# Kurzanleitung Universal Data Manager

ORSG35

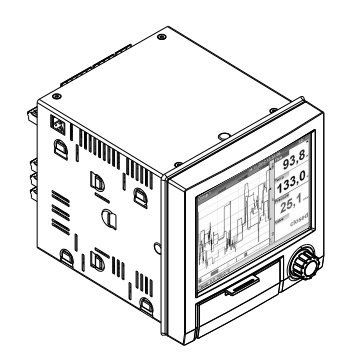

Diese Anleitung ist eine Kurzanleitung.

Ausführliche Informationen entnehmen Sie der Betriebsanleitung und den weiteren Dokumentationen auf der mitgelieferten CD-ROM.

Diese Kurzanleitung ersetzt nicht die Betriebsanleitung.

Die komplette Gerätedokumentation besteht aus:

- der vorliegenden Kurzanleitung
- einer CD-ROM mit:
	- der Betriebsanleitung
	- Zulassungen und Sicherheitszertifikaten
	- weiteren gerätespezifischen Informationen.

# Inhaltsverzeichnis

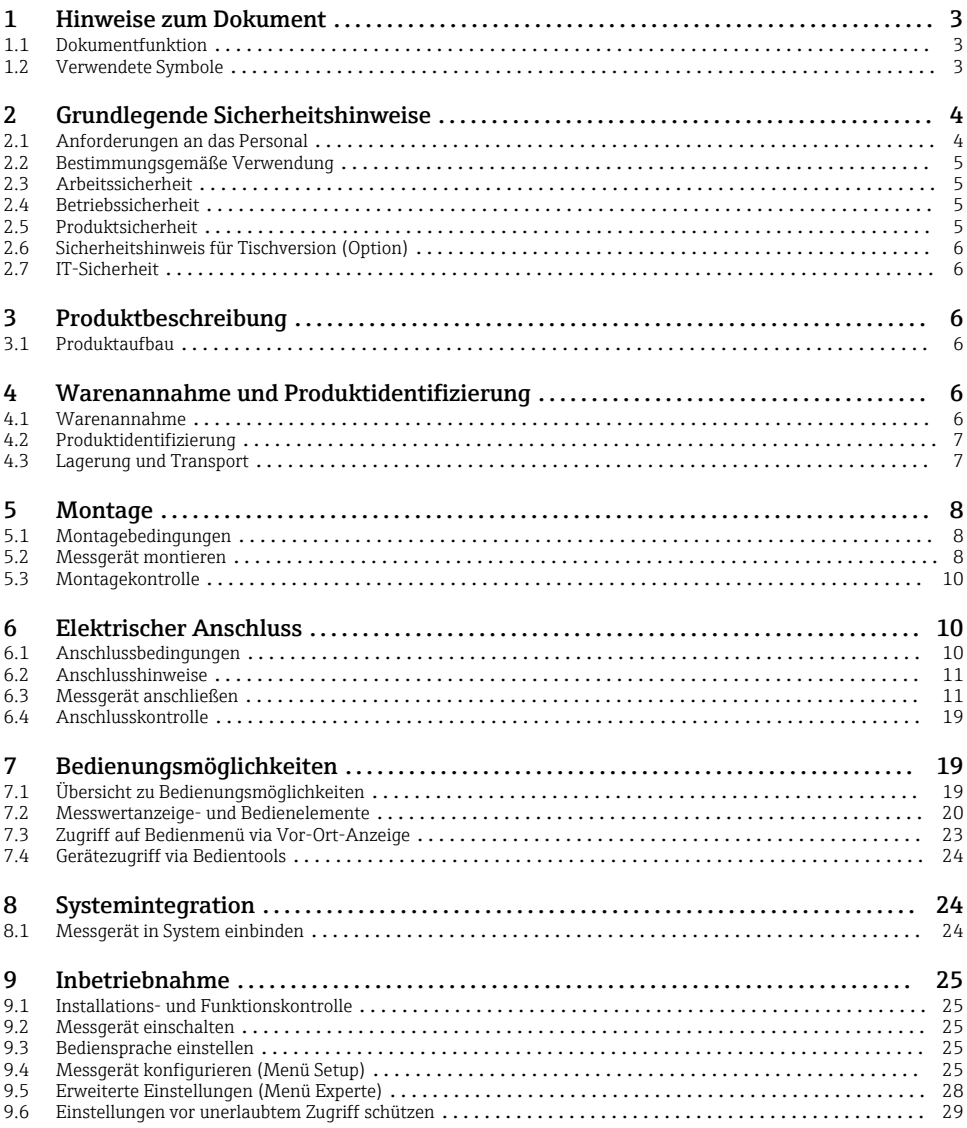

# <span id="page-2-0"></span>1 Hinweise zum Dokument

## 1.1 Dokumentfunktion

Diese Anleitung beinhaltet alle wesentlichen Informationen von der Warenannahme bis zur Erstinbetriebnahme.

#### Integrierte Bedienungsanleitung

Das einfache Bedienkonzept des Gerätes erlaubt für viele Anwendungen eine Inbetriebnahme ohne gedruckter Betriebsanleitung. Das Gerät zeigt Bedienungshinweise auf Knopfdruck direkt am Bildschirm an! Trotzdem ist diese Anleitung im Lieferumfang des Gerätes enthalten - sie ist die Ergänzung zu den Bedienungshinweisen im Gerät. Hier wird erläutert, was nicht direkt durch Klartext oder Auswahllisten am Gerät beschrieben ist.

# 1.2 Verwendete Symbole

#### 1.2.1 Warnhinweissymbole

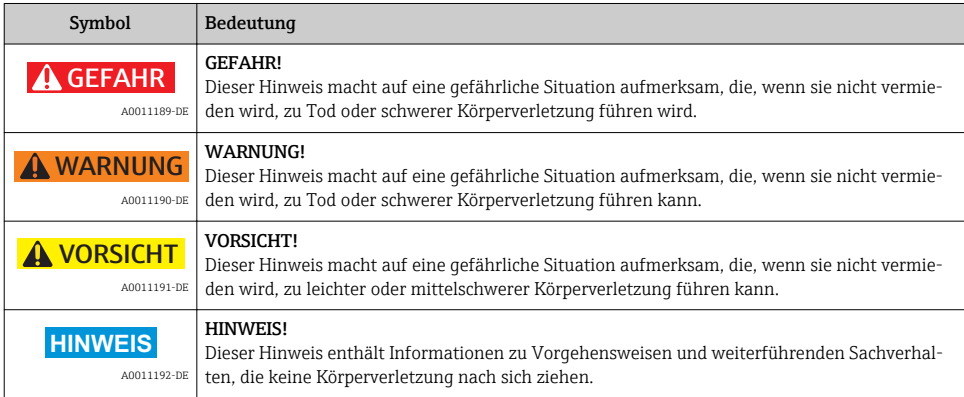

## 1.2.2 Symbole für Informationstypen

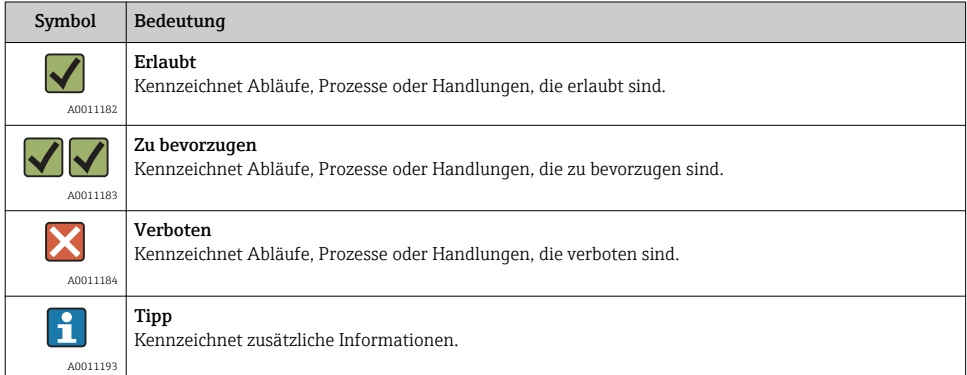

<span id="page-3-0"></span>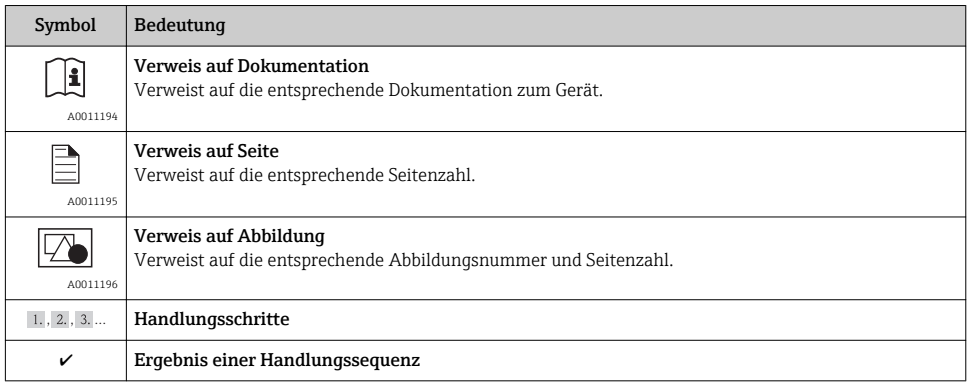

#### 1.2.3 Symbole in Grafiken

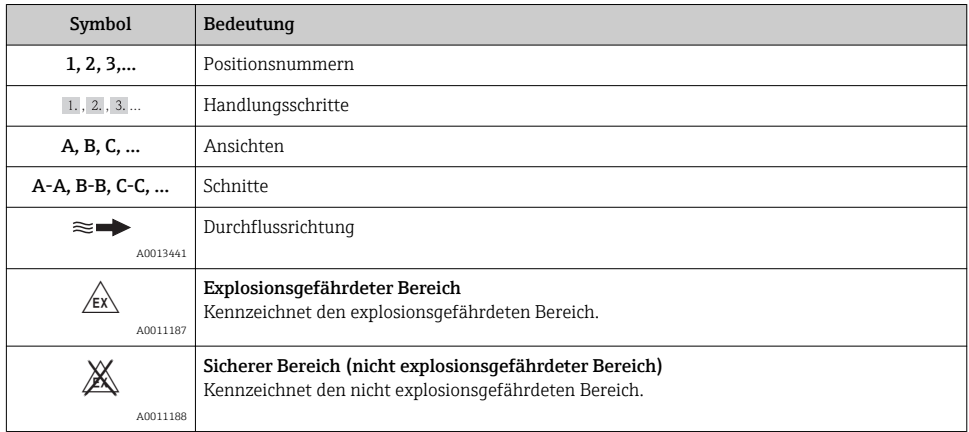

# 2 Grundlegende Sicherheitshinweise

Ein sicherer und gefahrloser Betrieb des Gerätes ist nur sichergestellt, wenn diese Betriebsanleitung gelesen und die Sicherheitshinweise darin beachtet werden.

# 2.1 Anforderungen an das Personal

Das Personal muss für seine Tätigkeiten folgende Bedingungen erfüllen:

- ‣ Ausgebildetes Fachpersonal: Verfügt über Qualifikation, die dieser Funktion und Tätigkeit entspricht
- ‣ Vom Anlagenbetreiber autorisiert
- ‣ Mit den nationalen Vorschriften vertraut
- ‣ Vor Arbeitsbeginn: Anweisungen in Anleitung und Zusatzdokumentation sowie Zertifikate (je nach Anwendung) lesen und verstehen

<span id="page-4-0"></span>‣ Anweisungen und Rahmenbedingungen befolgen

## 2.2 Bestimmungsgemäße Verwendung

Dieses Gerät ist für die elektronische Erfassung, Anzeige, Aufzeichnung, Auswertung, Fernübertragung und Archivierung von analogen und digitalen Eingangssignalen in nicht explosionsgefährdeten Bereichen bestimmt.

- Für Schäden aus unsachgemäßem oder nicht bestimmungsgemäßem Gebrauch haftet der Hersteller nicht. Umbauten und Änderungen am Gerät dürfen nicht vorgenommen werden.
- Das Gerät ist für den Einbau in eine Schalttafel vorgesehen und darf nur im eingebauten Zustand betrieben werden.

## 2.3 Arbeitssicherheit

Bei Arbeiten am und mit dem Gerät:

‣ Erforderliche persönliche Schutzausrüstung gemäß nationaler Vorschriften tragen.

## 2.4 Betriebssicherheit

Verletzungsgefahr!

- ‣ Das Gerät nur in technisch einwandfreiem und betriebssicherem Zustand betreiben.
- ‣ Der Betreiber ist für den störungsfreien Betrieb des Geräts verantwortlich.

### Umbauten am Gerät

Eigenmächtige Umbauten am Gerät sind nicht zulässig und können zu unvorhersehbaren Gefahren führen:

‣ Wenn Umbauten trotzdem erforderlich sind: Rücksprache mit Hersteller halten.

## Reparatur

Um die Betriebssicherheit weiterhin zu gewährleisten:

- ‣ Nur wenn die Reparatur ausdrücklich erlaubt ist, diese am Gerät durchführen.
- ‣ Die nationalen Vorschriften bezüglich Reparatur eines elektrischen Geräts beachten.
- ‣ Nur Original-Ersatzteile und Zubehör vom Hersteller verwenden.

#### Zulassungsrelevanter Bereich

Um eine Gefährdung für Personen oder für die Anlage beim Geräteeinsatz im zulassungsrelevanten Bereich auszuschließen (z.B. Explosionsschutz, Druckgerätesicherheit):

- ‣ Anhand des Typenschildes überprüfen, ob das bestellte Gerät für den vorgesehenen Gebrauch im zulassungsrelevanten Bereich eingesetzt werden kann.
- ‣ Die Vorgaben in der separaten Zusatzdokumentation beachten, die ein fester Bestandteil dieser Anleitung ist.

# 2.5 Produktsicherheit

Dieses Messgerät ist nach dem Stand der Technik und guter Ingenieurspraxis betriebssicher gebaut und geprüft und hat das Werk in sicherheitstechnisch einwandfreiem Zustand verlassen.

<span id="page-5-0"></span>Es erfüllt die allgemeinen Sicherheitsanforderungen und gesetzlichen Anforderungen. Zudem ist es konform zu den EG-Richtlinien, die in der gerätespezifischen EG-Konformitätserklärung aufgelistet sind. Mit der Anbringung des CE-Zeichens bestätigt der Hersteller diesen Sachverhalt.

# 2.6 Sicherheitshinweis für Tischversion (Option)

- Der Netzstecker darf nur in eine Steckdose mit Schutzkontakt eingeführt werden.
- Die Schutzwirkung darf nicht durch eine Verlängerungsleitung ohne Schutzleiter aufgehoben werden.
- Relaisausgänge: U  $(max) = 30$  V eff  $(AC) / 60$  V  $(DC)$

# 2.7 IT-Sicherheit

Eine Gewährleistung unsererseits ist nur gegeben, wenn das Gerät gemäß der Betriebsanleitung installiert und eingesetzt wird. Das Gerät verfügt über Sicherheitsmechanismen, um es gegen versehentliche Veränderung der Einstellungen zu schützen.

IT-Sicherheitsmaßnahmen gemäß dem Sicherheitsstandard des Betreibers, die das Gerät und dessen Datentransfer zusätzlich schützen, sind vom Betreiber selbst zu implementieren.

# 3 Produktbeschreibung

# 3.1 Produktaufbau

Dieses Gerät ist für die elektronische Erfassung, Anzeige, Aufzeichnung, Auswertung, Fernübertragung und Archivierung von analogen und digitalen Eingangssignalen bestens geeignet.

Das Gerät ist für den Einbau in eine Schalttafel oder einen Schaltschrank vorgesehen. Optional ist ein Betrieb in einem Tischgehäuse bzw. Feldgehäuse möglich.

# 4 Warenannahme und Produktidentifizierung

# 4.1 Warenannahme

Kontrollieren Sie nach der Warenannahme folgende Punkte:

- Sind Verpackung oder Inhalt beschädigt?
- Ist die gelieferte Ware vollständig? Vergleichen Sie den Lieferumfang mit Ihren Bestellangaben.

## <span id="page-6-0"></span>4.1.1 Lieferumfang

Der Lieferumfang des Gerätes besteht aus:

- Gerät (mit Klemmen, entsprechend Ihrer Bestellung)
- 2 Schraub-Befestigungsspangen
- USB Kabel
- Optional: SD-Karte "Industrial Grade" Industriestandard (Karte befindet sich im Gerät)
- Auswertesoftware auf CD-ROM
- Konfigurationssoftware auf DVD
- Lieferschein
- Mehrsprachige Kurzanleitungen in Papierform
- Mehrsprachige Betriebsanleitungen auf CD-ROM

Fehlen Teile? Dann informieren Sie bitte Ihren Lieferanten!

## 4.2 Produktidentifizierung

#### 4.2.1 Typenschild

Vergleichen Sie das Typenschild mit folgender Abbildung:

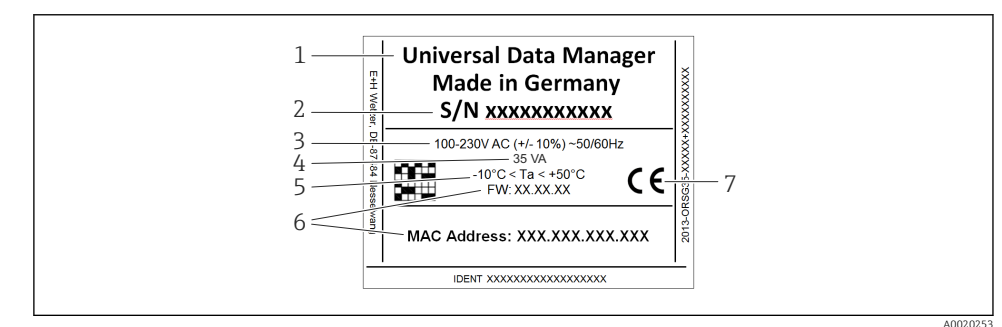

 *1 Typenschild des Gerätes (beispielhaft)*

- *1 Gerätebezeichnung*
- *2 Seriennummer*
- *3 Spannungsversorgung, Netzfrequenz*
- *4 Leistungsaufnahme*
- *5 Temperaturbereich*
- *6 Softwareversion; MAC Adresse*
- *7 Gerätezulassungen*

# 4.3 Lagerung und Transport

Die zulässigen Umgebungs- und Lagerbedingungen sind einzuhalten. Genaue Spezifikationen hierzu finden Sie in der Betriebsanleitung im Kapitel "Technische Daten".

<span id="page-7-0"></span>Beachten Sie folgende Punkte:

- Für Lagerung und Transport ist das Gerät stoßsicher zu verpacken. Dafür bietet die Originalverpackung optimalen Schutz.
- Die zulässige Lagerungstemperatur beträgt –20…+60 °C (–4…+140 °F)

# 5 Montage

# 5.1 Montagebedingungen

## **HINWEIS**

## Überhitzung durch Wärmestau im Gerät

‣ Zur Vermeidung von Wärmestaus stellen Sie bitte stets ausreichende Kühlung des Gerätes sicher.

Das Gerät ist für den Einsatz in einer Schalttafel im "Non-Ex" Bereich konzipiert.

- Umgebungstemperaturbereich: –10…+50 °C (14…122 °F)
- Klimaklasse nach IEC 60654-1: Klasse B2
- Schutzart: IP65, NEMA 4 frontseitig / IP20 Gehäuse Rückseite

## 5.1.1 Einbaumaße

Beachten Sie die Einbautiefe von ca. 158 mm (6,22 in) für Gerät inkl. Anschlussklemmen und Befestigungsspangen.

- Schalttafelausschnitt: 138…139 mm (5,43…5,47 in) x 138…139 mm (5,43…5,47 in)
- Schalttafelstärke: 2…40 mm (0,08…1,58 in)
- Blickwinkelbereich: von der Display-Mittelpunktachse 75° nach links und rechts, 65° nach oben und unten.
- Eine Anreihbarkeit der Geräte in Y-Richtung (vertikal übereinander) ist nur mit einem Abstand von min. 15 mm (0,59 in) zwischen den Geräten möglich. Eine Anreihbarkeit der Geräte in X-Richtung (horizontal nebeneinander) ist nur mit einem Abstand von min. 10 mm (0,39 in) zwischen den Geräten möglich.
- Befestigung nach DIN 43 834

## 5.2 Messgerät montieren

Montagewerkzeug: Zum Einbau in der Schalttafel ist lediglich ein Schraubendreher erforderlich.

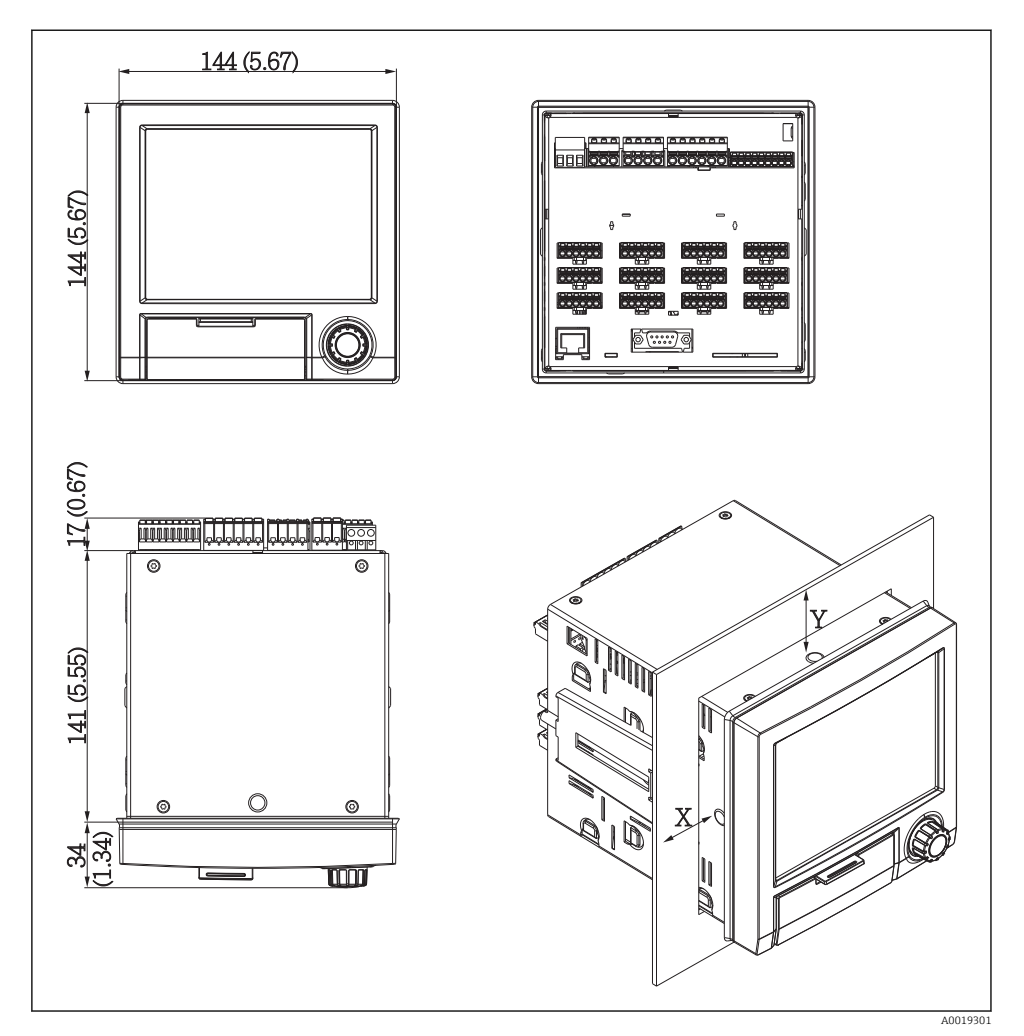

 *2 Schalttafeleinbau und Maße in mm (Inch)*

- 1. Schieben Sie das Gerät von vorne durch den Schalttafelausschnitt. Zur Vermeidung von Wärmestaus einen Abstand von >15 mm (>0,59 in) zu Wänden und anderen Geräten einhalten.
- 2. Das Gerät waagrecht halten und die Befestigungsspangen in die Aussparungen einhängen (1 x links, 1x rechts).
- 3. Die Schrauben der Befestigungsspange gleichmäßig mit einem Schraubendreher anziehen, so dass eine sichere Abdichtung zur Schalttafel gewährleistet ist (Drehmoment: 100 Ncm).

## <span id="page-9-0"></span>5.3 Montagekontrolle

- Ist der Dichtungsring unbeschädigt?
- Dichtung im Gehäusekragen liegt umlaufend an?
- Sind die Gewindestangen angezogen?
- Fester Sitz des Gerätes mittig im Schalttafelausbruch?

# 6 Elektrischer Anschluss

## 6.1 Anschlussbedingungen

## **AWARNUNG**

#### Gefahr durch elektrische Spannung

- ‣ Der gesamte elektrische Anschluss muss spannungsfrei erfolgen.
- ‣ Der gemischte Anschluss von Sicherheitskleinspannung und berührungsgefährlicher Spannung an den Relais ist nicht zulässig.

Gefahr bei Unterbrechung des Schutzleiters

‣ Die Schutzleiterverbindung ist vor allen anderen Verbindungen herzustellen.

## **HINWEIS**

#### Wärmebelastung der Leitungen

‣ Geeignete Leitungen für Temperaturen von 5 °C (9 °F) über Umgebungstemperatur verwenden.

Fehlfunktion oder Zerstörung des Geräts durch falsche Versorgungsspannung

‣ Vor Inbetriebnahme Übereinstimmung der Versorgungsspannung mit den Angaben auf dem Typenschild vergleichen.

Notabschaltung des Geräts sicherstellen

‣ Geeigneten Schalter oder Leistungsschalter in der Gebäudeinstallation vorsehen. Dieser Schalter muss in der Nähe des Geräts (leicht erreichbar) angebracht und als Trennvorrichtung gekennzeichnet sein.

Gerät vor Überlastung schützen

‣ Überstromschutzorgan (Nennstrom = 10 A) für die Netzleitung vorsehen.

Falsche Verdrahtung kann zur Zerstörung des Geräts führen

‣ Anschlussklemmenbezeichnung auf der Rückseite des Geräts beachten.

Energiereiche Transienten bei langen Signalleitungen

‣ Geeigneten Überspannungsschutz (z.B. E+H HAW562) vorschalten.

# <span id="page-10-0"></span>6.2 Anschlusshinweise

## 6.2.1 Kabelspezifikation

#### Kabelspezifikation, Federklemmen

Sämtliche Anschlüsse auf der Geräterückseite sind als steckbare, verpolungssichere Schraubbzw. Federklemmblöcke ausgeführt. Somit ist ein sehr schneller und einfacher Anschluss möglich. Die Federklemmen werden mit einem Schlitzschraubendreher (Größe 0) entriegelt.

Beim Anschluss ist folgendes zu beachten:

- Drahtquerschnitt Hilfsspannungsausgang, Digital-I/O und Analog-I/O: max. 1,5 mm<sup>2</sup> (14 AWG) (Federklemmen)
- Drahtquerschnitt Netz: max. 2,5 mm<sup>2</sup> (13 AWG) (Schraubklemmen)
- Drahtquerschnitt Relais: max. 2,5 mm<sup>2</sup> (13 AWG) (Federklemmen)
- Abisolierlänge: 10 mm (0,39 in)

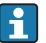

Г÷

Beim Anschluss von flexiblen Leitungen an Federklemmen muss keine Aderendhülse verwendet werden.

## Kabeltyp

Geschirmte Signalleitungen bei Schnittstellen verwenden!

## 6.3 Messgerät anschließen

#### 6.3.1 Versorgungsspannung

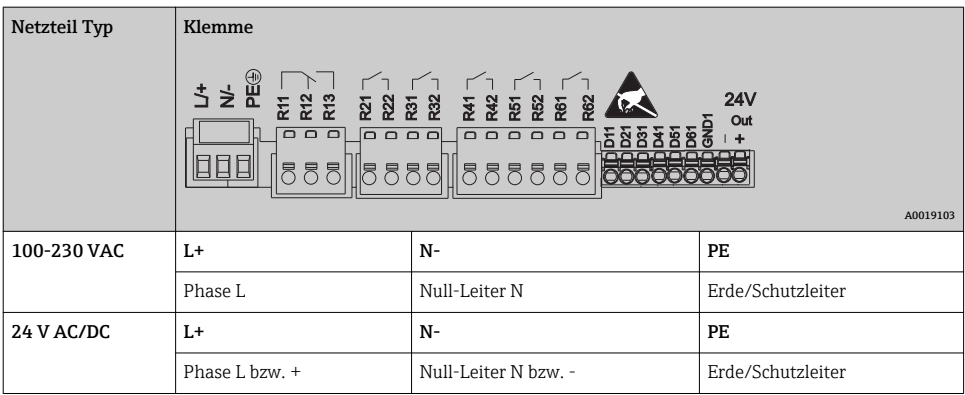

## 6.3.2 Relais

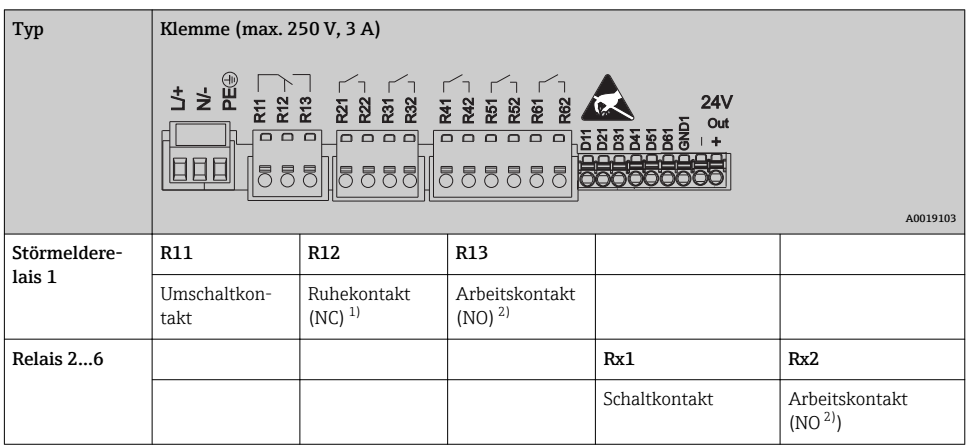

1) NC = Normally closed (Öffner)

2) NO = Normally open (Schließer)

## 6.3.3 Digitaleingänge; Hilfsspannungsausgang

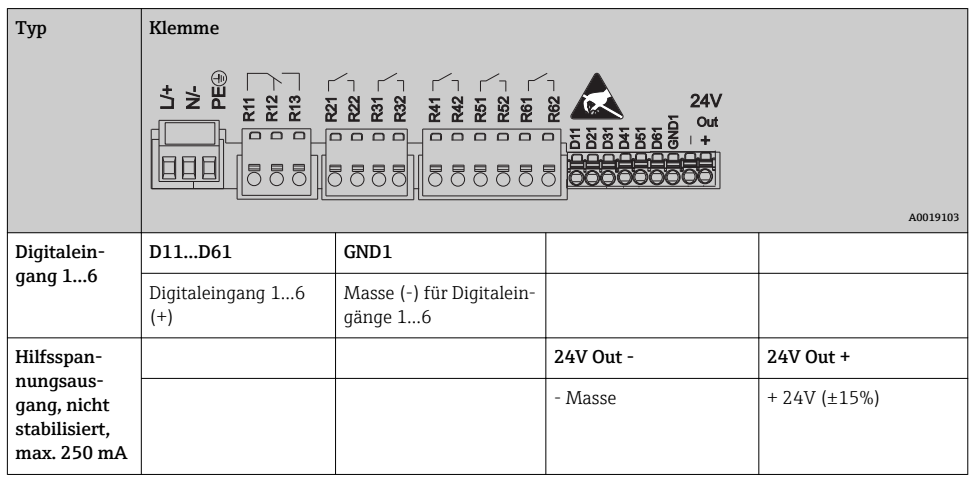

## 6.3.4 Analogeingänge

Die erste Ziffer (x) der zweistelligen Klemmennummer entspricht dem zugehörigen Kanal:

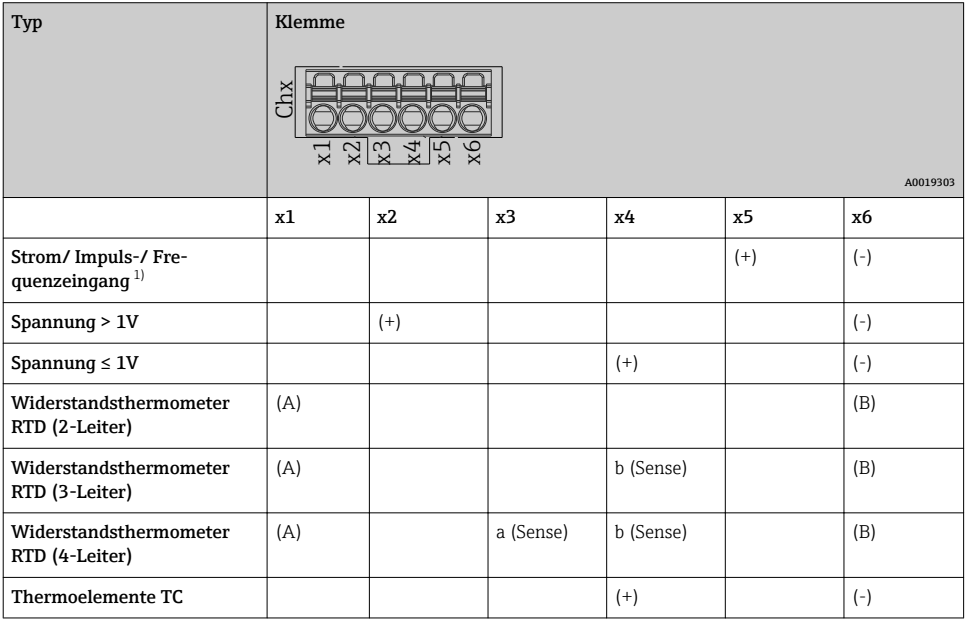

1) Wird ein Universaleingang als Frequenz- oder Impulseingang genutzt, muss bei Spannungen >2,5 V ein Vorwiderstand in Reihenschaltung zur Spannungsquelle verwendet werden. Beispiel: 1,2 kOhm Vorwiderstand bei 24 V

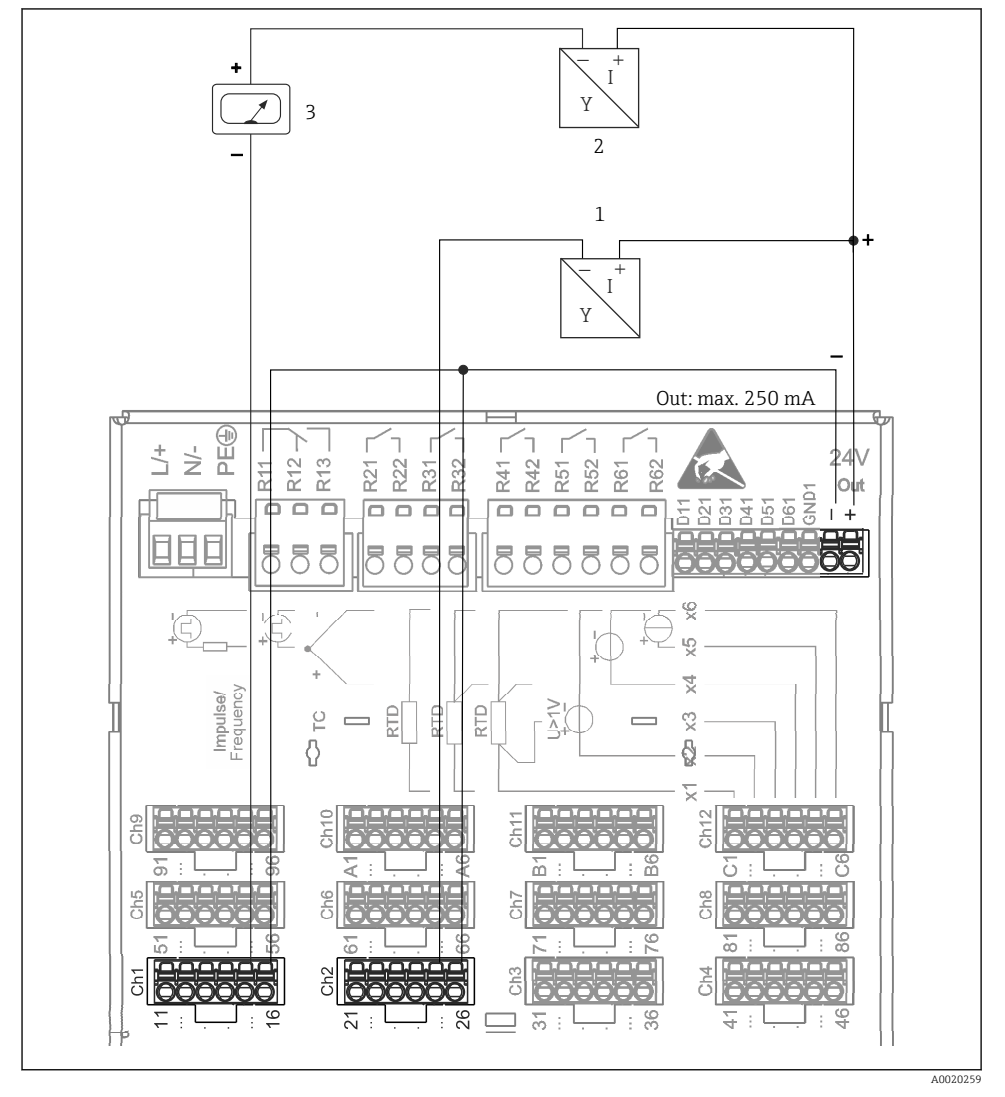

## 6.3.5 Anschlussbeispiel: Hilfsspannungsausgang als Messumformerspeisung für 2- Leiter- Sensoren

 *3 Anschluss des Hilfsspannungsausgangs bei Verwendung als Messumformerspeisung (MUS) für 2- Leiter-Sensoren im Strommessbereich. (Bei Anschluss von Kanal CH3-12 siehe Steckerbelegung CH1-2.)*

- *1 Sensor 1*
- *2 Sensor 2*
- *3 Externer Anzeiger (optional)*

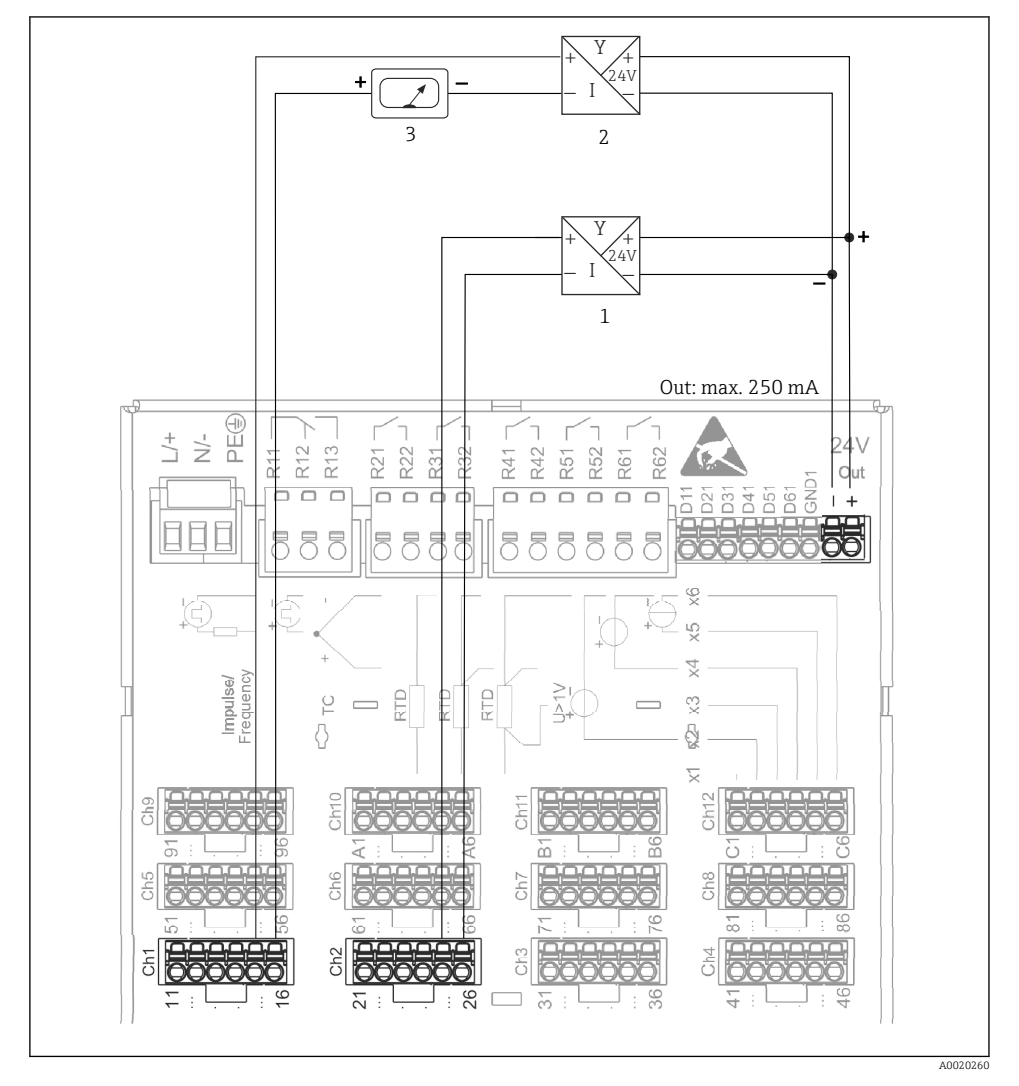

#### 6.3.6 Anschlussbeispiel: Hilfsspannungsausgang als Messumformerspeisung für 4- Leiter- Sensoren

 *4 Anschluss des Hilfsspannungsausgangs bei Verwendung als Messumformerspeisung (MUS) für 4- Leiter-Sensoren im Strommessbereich. (Bei Anschluss von Kanal CH3-12 siehe Steckerbelegung CH1-2.)*

- *1 Sensor 1*
- *2 Sensor 2*
- *3 Externer Anzeiger (Optional)*

### 6.3.7 Option: RS232/RS485 Schnittstelle (Geräterückseite)

Verwenden Sie geschirmte Signalleitungen bei seriellen Schnittstellen!

Es steht ein kombinierter RS232/RS485-Anschluss auf einer geschirmten SUB-D9-Buchse an der Geräterückseite zur Verfügung. Dieser kann zur Daten-, Programmübertragung, und zum Anschluss eines Modems verwendet werden. Für die Kommunikation über Modem wird ein Industriemodem mit Watchdog empfohlen.

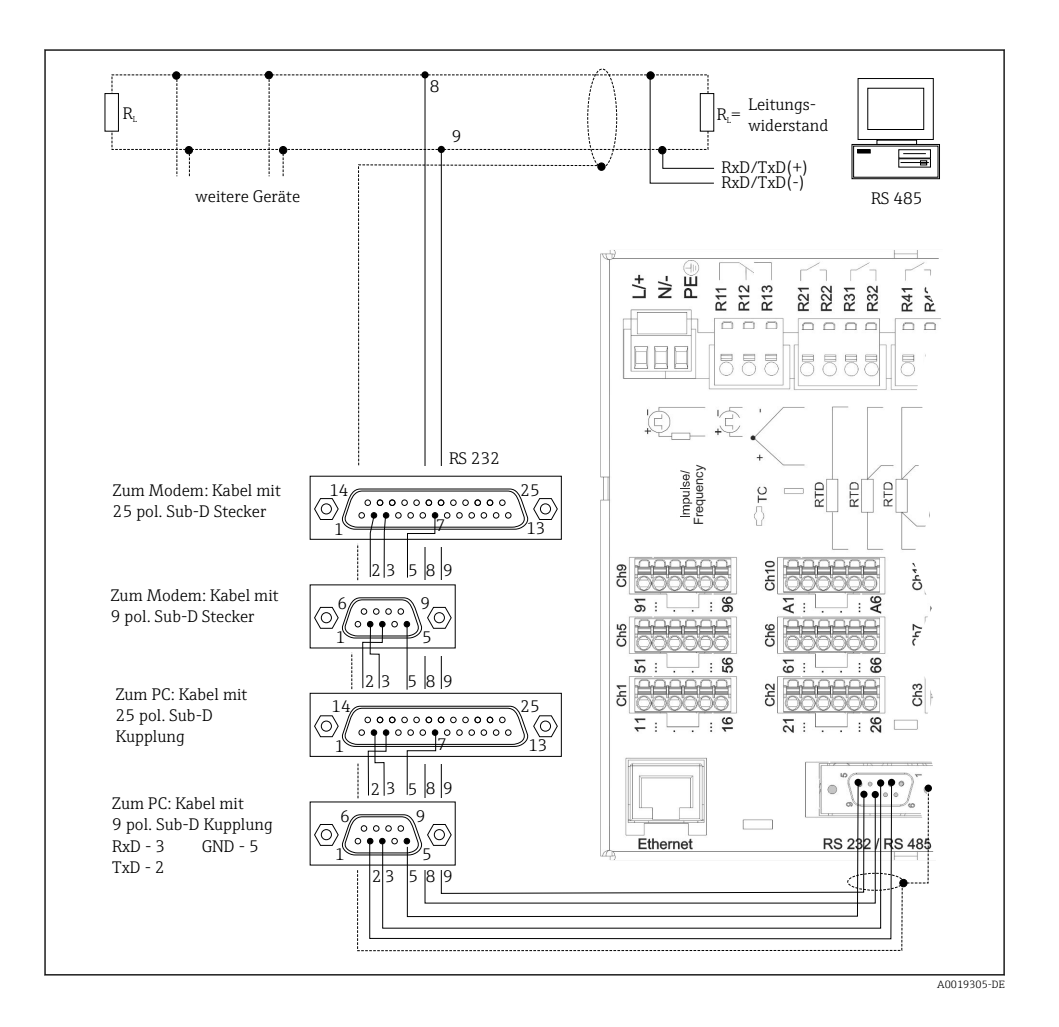

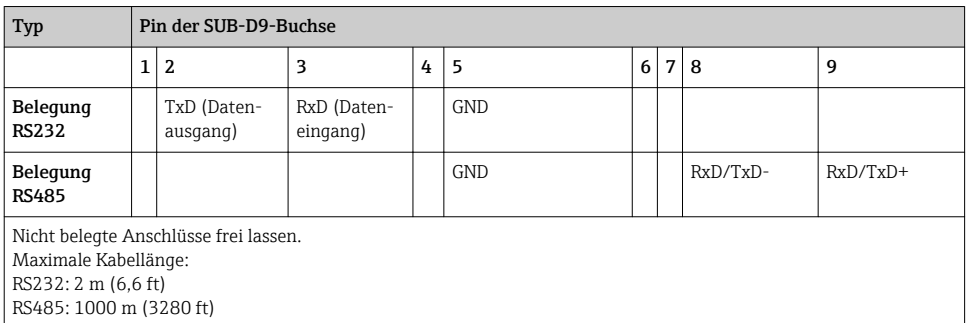

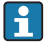

Es kann zum gleichen Zeitpunkt jeweils nur eine der Schnittstellen genutzt werden (RS232 oder RS485).

## 6.3.8 Ethernet-Anschluss (Geräterückseite)

Über die Ethernet-Schnittstelle kann das Gerät über ein Hub oder Switch in ein PC-Netzwerk (TCP/ IP Ethernet) eingebunden werden. Zum Anschluss kann eine Standard Patch Leitung (z. B. CAT5E) verwendet werden. Durch DHCP ist die vollautomatische Einbindung des Gerätes in ein bestehendes Netzwerk ohne weitere Konfiguration möglich. Der Zugriff auf das Gerät kann von jedem PC des Netzwerks erfolgen.

- Standard: 10/100 Base-T/TX (IEEE 802.3)
- Buchse: RJ-45
- Max. Leitungslänge: 100 m
- Galvanische Trennung; Prüfspannung: 500 V

## Bedeutung der LEDs

Unter dem Ethernet-Anschluss (siehe Geräterückseite) befinden sich zwei Leuchtdioden, die Hinweise auf den Status der Ethernet-Schnittstelle geben.

- Gelbe LED: Link-Signal; Leuchtet, wenn das Gerät mit einem Netzwerk verbunden ist. Wenn diese LED nicht leuchtet, ist keine Kommunikation möglich.
- Grüne LED: Tx/Rx; Blinkt unregelmäßig, wenn das Gerät Daten sendet oder empfängt.

## 6.3.9 Option: Ethernet Modbus TCP-Slave

Die Modbus TCP Schnittstelle dient der Anbindung an übergeordnete SCADA-Systeme (Modbus Master) zur Übertragung aller Mess- und Prozesswerte. Es können bis zu 12 Analogeingänge und 6 Digitaleingänge über Modbus übertragen und im Gerät gespeichert werden. Physikalisch ist die Modbus TCP Schnittstelle identisch mit der Ethernet Schnittstelle.

## 6.3.10 Option: Modbus RTU-Slave

Die Modbus RTU (RS485) Schnittstelle ist galvanisch getrennt (Prüfspannung: 500 V) und dient der Anbindung an übergeordnete Systeme zur Übertragung aller Mess- und Prozesswerte. Es können bis zu 12 Analogeingänge und 6 Digitaleingänge über Modbus übertragen und im Gerät gespeichert werden. Der Anschluss erfolgt über die kombinierte RS232/RS485- Schnittstelle.

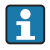

Modbus TCP und Modbus RTU können nicht gleichzeitig verwendet werden.

### 6.3.11 Anschlüsse an Gerätefront

### USB-Anschluss Typ A (Host)

Es steht ein USB-2.0 Anschluss auf einer geschirmten USB-A-Buchse an der Gerätefront zur Verfügung. An diese Schnittstelle kann z.B. ein USB-Stick als Speichermedium, eine externe Tastatur oder ein USB-Hub angeschlossen werden.

### USB-Anschluss Typ B (Function)

Es steht ein USB-2.0 Anschluss auf einer geschirmten USB-B-Buchse an der Gerätefront zur Verfügung. Hierüber kann das Gerät z.B. zur Kommunikation mit einem Laptop verbunden werden.

USB-2.0 ist kompatibel zu USB-1.1 bzw. USB-3.0, d.h. eine Kommunikation ist möglich.

### Hinweise zu USB Geräten

Die USB-Geräte werden per "Plug-and-Play" erkannt. Werden mehrere Geräte gleichen Typs angeschlossen, steht nur das zuerst angeschlossene USB-Gerät zur Verfügung. Einstellungen zu den USB-Geräten werden im Setup vorgenommen. Maximal 8 externe USB-Geräte (inkl. USB Hub) können angeschlossen werden, sofern diese nicht die Maximalbelastung von 500 mA überschreiten. Bei Überlastung werden die entsprechenden USB-Geräte automatisch deaktiviert.

### *Anforderungen an ein externes USB-Hub*

Die USB-Geräte werden per "Plug-and-Play" erkannt. Werden mehrere Geräte gleichen Typs angeschlossen, steht nur das zuerst angeschlossene USB-Gerät zur Verfügung. Einstellungen zu den USB-Geräten werden im Setup vorgenommen. Maximal 8 externe USB-Geräte (inkl. USB Hub) können angeschlossen werden, sofern diese nicht die Maximalbelastung von 500 mA überschreiten. Bei Überlastung werden die entsprechenden USB-Geräte automatisch deaktiviert.

#### *Anforderungen an ein USB-Stick*

Es kann nicht sichergestellt werden, dass USB-Sticks sämtlicher Hersteller fehlerfrei funktionieren. Daher wird zur sicheren Datenaufzeichnung eine "Industrial Grade" SD-Karte empfohlen.

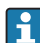

Der USB-Stick muss FAT bzw. FAT32 formatiert sein, eine NTFS-Formatierung kann nicht gelesen werden. Es werden nur USB-Sticks mit max 32 GB unterstützt.

#### *Anforderungen an eine externe USB-Tastatur*

Es werden nur Tastaturen unterstützt, die per generischen Treiber (HID-Tastatur - Human Interface Device) angesprochen werden können. Es werden keine Sondertasten unterstützt (z.B. Windows- Taste). Es können nur Zeichen eingegeben werden, die im Eingabezeichensatz des Geräts vorhanden sind. Alle nicht unterstützten Zeichen werden verworfen. Der Anschluss einer schnurlosen Tastatur ist nicht möglich. Die folgenden Tastaturbelegungen werden unterstützt: DE, CH, FR, USA, USA International, UK, IT. Siehe Einstellung unter "Setup -> Erweitertes Setup -> System -> Tastaturbelegung".

#### <span id="page-18-0"></span>Anforderungen an die SD-Karte

Es werden "Industrial Grade" SD-HC Karten mit max. 32 GB unterstützt.

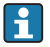

Verwenden Sie ausschließlich die in der Betriebsanleitung im Kapitel "Zubehör" erhältlichen "Industrial Grade" SD-Karten. Diese wurden vom Hersteller geprüft und garantieren eine einwandfreie Funktion im Gerät.

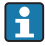

Die SD-Karte muss FAT bzw. FAT32 formatiert sein, eine NTFS-Formatierung kann nicht gelesen werden.

# 6.4 Anschlusskontrolle

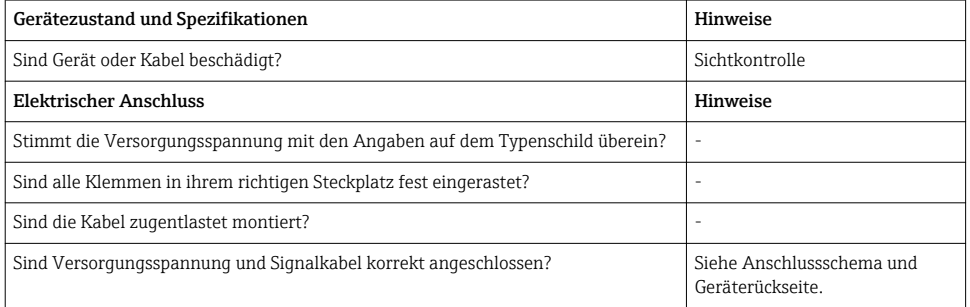

# 7 Bedienungsmöglichkeiten

# 7.1 Übersicht zu Bedienungsmöglichkeiten

Das Gerät kann direkt Vor-Ort oder mittels Schnittstellen (Seriell, USB, Ethernet) und Bedientools (Webserver; Konfigurationssoftware) bedient werden.

<span id="page-19-0"></span>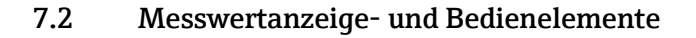

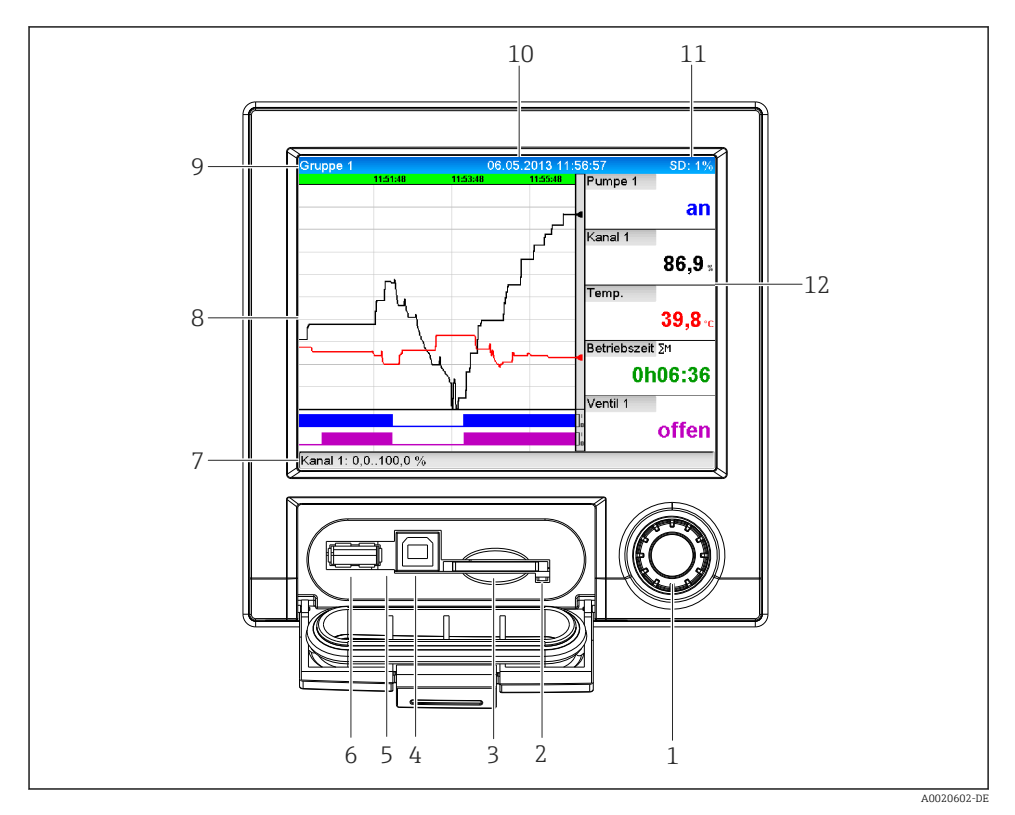

 *5 Gerätefront mit geöffneter Klappe*

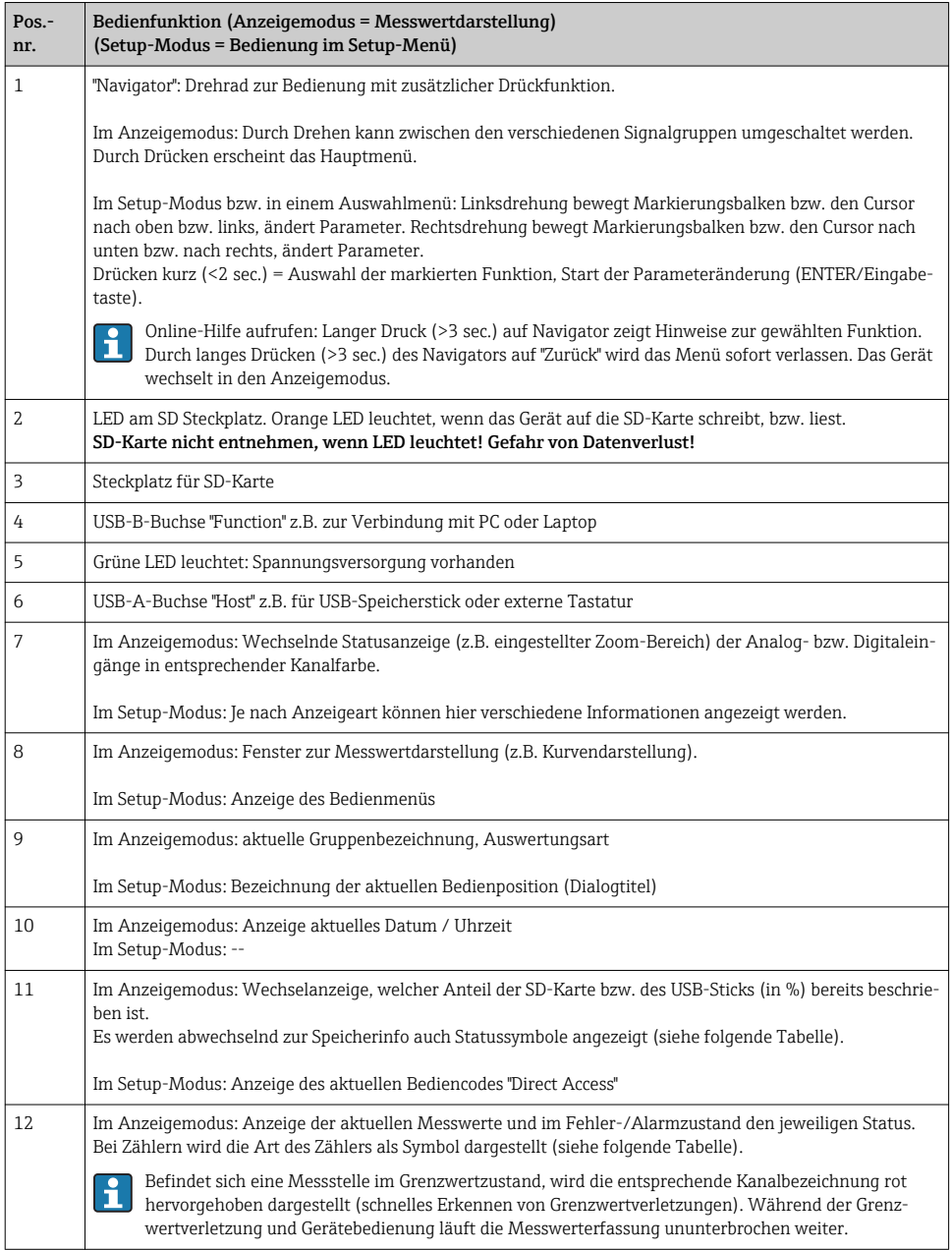

## 7.2.1 Anzeigedarstellung der verwendeten Symbole im Betrieb

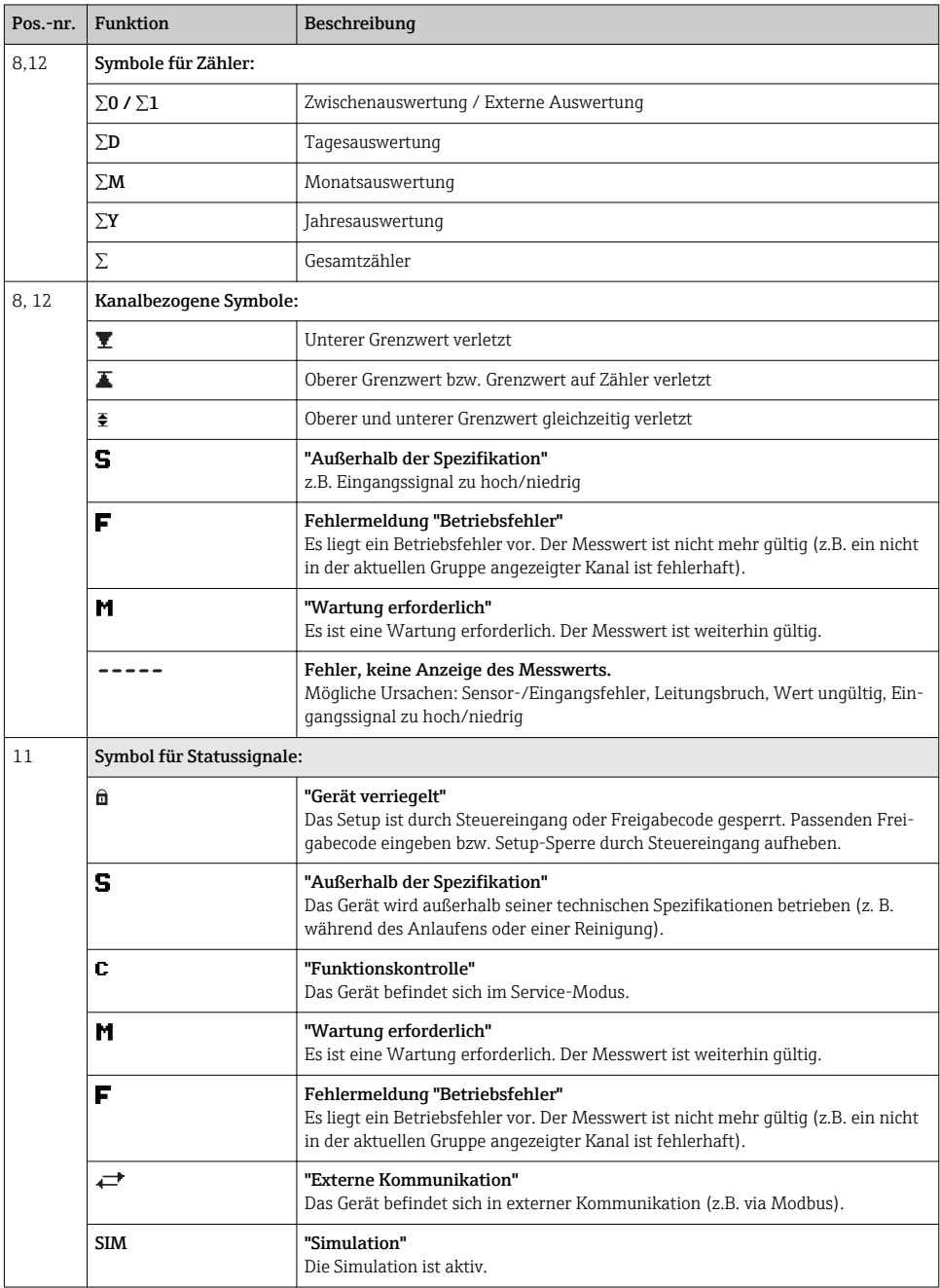

#### <span id="page-22-0"></span>7.2.2 Symbole in den Bedienmenüs

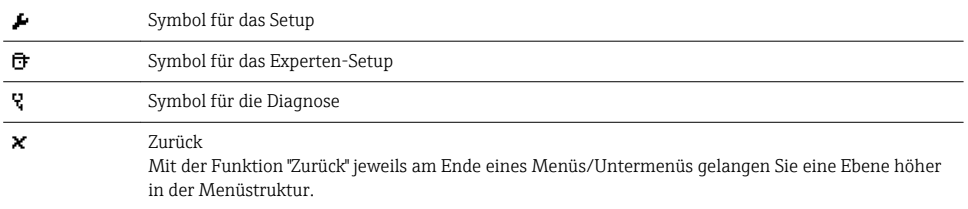

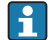

Durch langes Drücken (>3 sec.) des Navigators auf "Zurück" wird das Menü sofort verlassen. Das Gerät wechselt in den Anzeigemodus.

### 7.2.3 Eingabe von Text und Zahlen (virtuelle Tastatur)

Zur Eingabe von Text und Zahlen steht Ihnen eine virtuelle Tastatur zur Verfügung. Diese wird automatisch bei Bedarf geöffnet. Hier wählen Sie durch Drehen des Navigators das entsprechende Zeichen aus, und übernehmen dieses durch Drücken des Navigators.

Folgende Zeichen stehen zur Eingabe von Freitext zu Verfügung:

0-9 a-z A-Z = + - \* / \ <sup>23</sup> 1/4 1/2 3/4 ( )  $[$   $]$  < > {  $]$   $[$   $]$  ?  $\cdot$  "' ^ %  $^{\circ}$ ., : \_  $\mu$  &  $\#$  \$  $\in$  @  $\S$   $E$   $\frac{1}{4}$   $\sim$ 

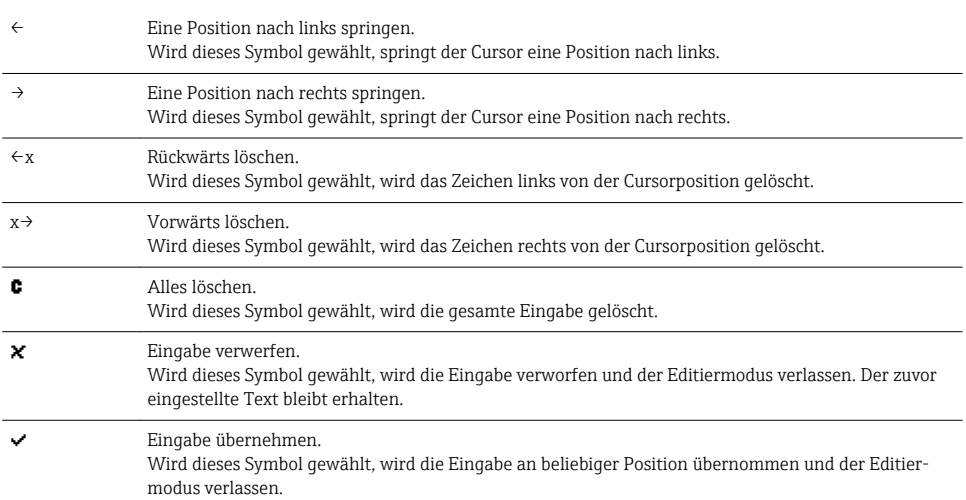

## 7.2.4 Farbzuordnung der Kanäle

Die Farbzuordnung der Kanäle erfolgt im Hauptmenü unter "Setup -> Erweitertes Setup -> Applikation -> Signal Gruppierung -> Gruppe x". Pro Gruppe stehen 8 vordefinierte Farben zur Verfügung, welchen die gewünschten Kanäle zugeordnet werden können.

# 7.3 Zugriff auf Bedienmenü via Vor-Ort-Anzeige

Mit dem "Navigator" (Drehrad mit zusätzlicher Drückfunktion) können sämtliche Einstellungen Vor-Ort direkt am Gerät vorgenommen werden.

# <span id="page-23-0"></span>7.4 Gerätezugriff via Bedientools

Die Konfiguration und Messwertabfrage des Geräts kann auch über Schnittstellen erfolgen. Dafür stehen folgende Bedientools zur Verfügung:

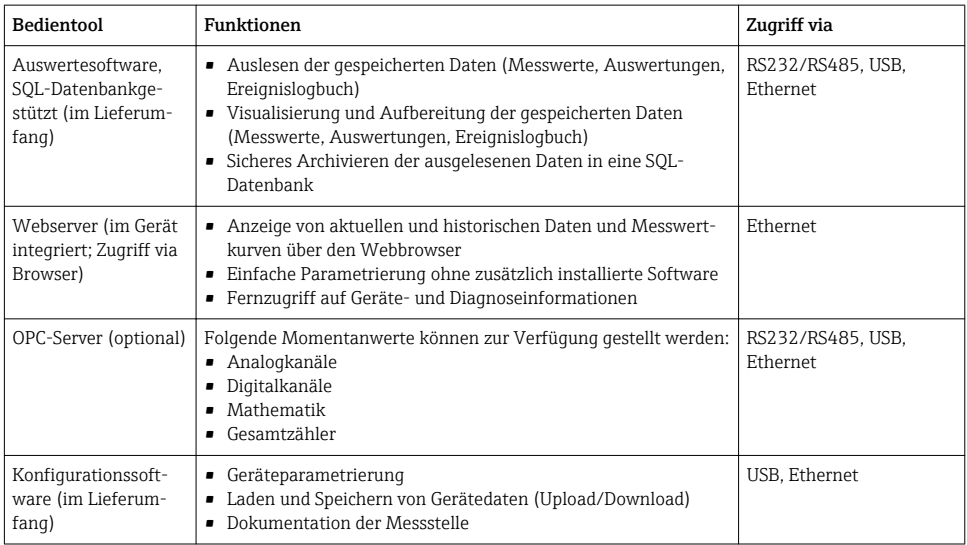

In der Betriebsanleitung ist die Konfiguration gerätespezifischer Parameter ausführlich beschrieben.

# 8 Systemintegration

# 8.1 Messgerät in System einbinden

Detaillierte Informationen zur Systemanbindung finden Sie in der Betriebsanleitung.

# 8.1.1 Allgemeine Hinweise

Das Gerät verfügt (optional) über Feldbusschnittstellen zum Auslesen der Prozesswerte. Zusätzlich können Messwerte und Zustände auch per Feldbus an das Gerät übertragen werden. Hinweis: Zähler können nicht übertragen werden.

Je nach Bussystem werden Alarme bzw. Störungen im Rahmen der Datenübertragung angezeigt (z.B. Statusbyte).

Die Prozesswerte werden in den Einheiten übertragen, die auch zur Anzeige am Gerät verwendet werden.

f

H

# <span id="page-24-0"></span>9 Inbetriebnahme

## 9.1 Installations- und Funktionskontrolle

Vergewissern Sie sich, dass alle Abschlusskontrollen durchgeführt wurden, bevor Sie Ihr Gerät in Betrieb nehmen:

- Checkliste "Einbaukontrolle",  $(\rightarrow \Box$  10).
- Checkliste "Anschlusskontrolle",  $(\rightarrow \Box$  19).

## 9.2 Messgerät einschalten

Nach Anlegen der Betriebsspannung leuchtet das Display und das Gerät ist funktionsbereit.

Bei der erstmaligen Inbetriebnahme des Gerätes programmieren Sie das Setup gemäß den Beschreibungen der vorliegenden Betriebsanleitung in den folgenden Abschnitten.

Bei der Inbetriebnahme eines bereits konfigurierten oder voreingestellten Geräts werden die Messungen sofort gemäß den Einstellungen begonnen. Im Display erscheinen die Werte der aktuell aktivierten Kanäle.

Entfernen Sie die Schutzfolie vom Display, da ansonsten die Ablesbarkeit eingeschränkt ist.

# 9.3 Bediensprache einstellen

Die Bediensprache kann im Hauptmenü eingestellt werden. Durch Drücken des Navigators während des Betriebs rufen Sie das Hauptmenü auf. In der Anzeige erscheint "Sprache/ Language". Erneutes Drücken des Navigators öffnet die Sprachauswahl. Durch Drehen des Navigators wählen Sie die gewünschte Sprache aus, die durch Drücken des Navigators übernommen wird.

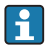

Mit der Funktion  $\times$  "Zurück" jeweils am Ende eines Menüs/Untermenüs gelangen Sie eine Ebene höher in der Menüstruktur.

Durch langes Drücken (>3 sec.) des Navigators auf "Zurück" wird das Menü sofort verlassen. Sofortiger Rücksprung in die Messwertdarstellung.

# 9.4 Messgerät konfigurieren (Menü Setup)

Ab Werk ist der Zugang zum Setup frei geschaltet und kann über verschiedene Verfahren verriegelt werden z.B. durch Eingabe eines 4-stelligen Freigabecodes. Im verriegelten Zustand können Geräteeinstellungen überprüft aber nicht verändert werden. Sie können Ihr Gerät auch per PC in Betrieb nehmen und parametrieren.

Möglichkeiten zur Gerätekonfiguration:

- Setup direkt am Gerät
- Setup via SD-Karte bzw. USB-Stick durch Übernahme von darauf gespeicherten Parametern
- Setup via Webserver mittels Ethernet
- Setup via Konfigurationssoftware mittels USB-Schnittstelle oder Ethernet

### 9.4.1 Setup direkt am Gerät

Durch Drücken des Navigators während des Betriebs rufen Sie das Hauptmenü auf. Durch Drehen des Navigators navigieren Sie durch die verfügbaren Menüs. Wenn das gewünschte Menü angezeigt wird, drücken Sie den Navigator, um das Menü zu öffnen.

Im Menü "Setup" sowie im Untermenü "Erweitertes Setup" finden Sie die wichtigsten Einstellungen zum Gerät:

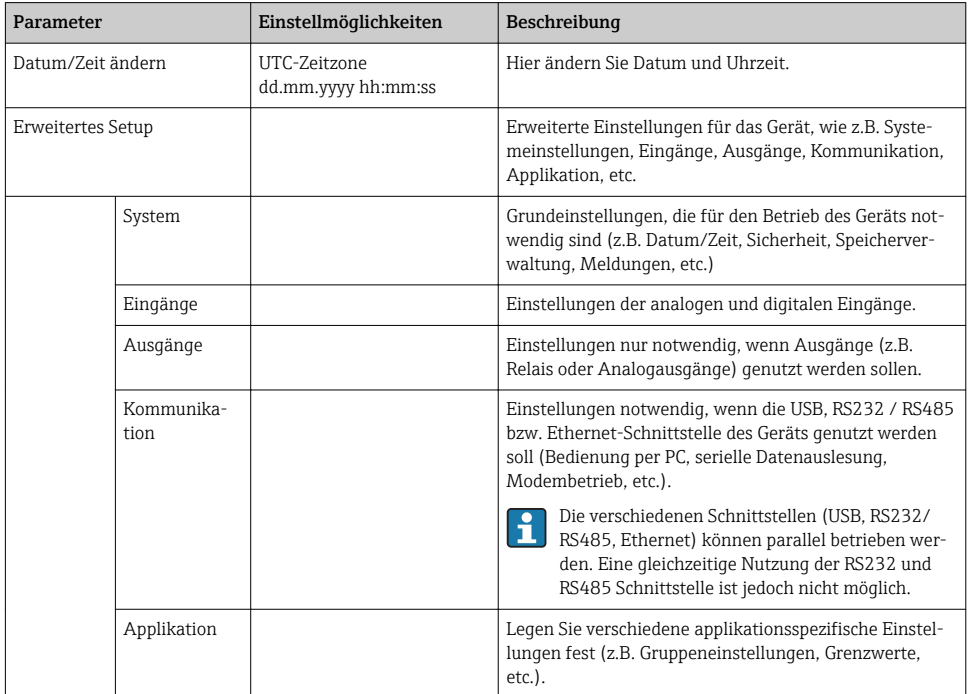

Eine ausführliche Übersicht sämtlicher Bedienparameter finden Sie im Anhang am Ende der Betriebsanleitung.

## 9.4.2 Setup via SD-Karte bzw. USB-Stick

Speichern Sie die Geräteeinstellungen (Setup-Daten) des Geräts auf SD-Karte oder USB-Stick. Dieses Setup-File kann anschließend in weitere Geräte geladen werden.

Setup speichern: Die Funktion zum Speichern der Setup-Daten finden Sie im Hauptmenü unter "Betrieb -> SD-Karte (bzw. USB-Stick) -> Setup speichern".

## **AVORSICHT**

#### Bei direkter Entnahme von SD-Karte bzw. USB-Stick:

Drohender Datenverlust auf SD-Karte bzw. USB-Stick

► Zum Entnehmen der SD-Karte bzw. des USB-Sticks immer im Hauptmenü unter "Betrieb-> SD-Karte (bzw. USB-Stick) -> Sicher entfernen" wählen!

Neues Setup direkt am Gerät einlesen: Die Funktion zum Laden der Setup-Daten finden Sie im Hauptmenü unter "Betrieb -> SD-Karte (bzw. USB-Stick) -> Setup laden". Wiederholen Sie diesen Vorgang, um auch weitere Geräte mit diesem Setup zu parametrieren.

## **AVORSICHT**

#### Wird diese SD-Karte nicht entnommen, beginnt nach ca. 5 Minuten die Messdatenspeicherung.

Messwerte werden evtl. ungewollt auf SD-Karte gespeichert. Die Setup-Daten bleiben allerdings weiterhin auf dem Speicher erhalten.

‣ SD-Karte rechtzeitig wechseln!

#### 9.4.3 Setup via Webserver

Für die Konfiguration des Gerätes über den Webserver verbinden Sie das Gerät über Ethernet mit Ihrem PC.

Beachten Sie die Hinweise und Kommunikationseinstellungen zu Ethernet und Webserver unter ( $\rightarrow$   $\blacksquare$  24)

Für die Geräteparametrierung über Webserver ist eine Authentifizierung als Administrator oder Service notwendig. Vor Webserverzugriff ID und Passwort im Hauptmenü unter "Setup -> Erweitertes Setup -> Kommunikation -> Ethernet -> Einstellungen Webserver -> Authentifizierung" anlegen.

Vorgabewert ID: admin; Password: admin

Hinweis: Das Passwort sollte bei der Inbetriebnahme geändert werden!

#### Verbindungsaufbau und Setup

#### Vorgehensweise zum Verbindungsaufbau:

- 1. Gerät über Ethernet mit dem PC verbinden
- 2. Browser am PC starten; Webserver des Gerätes durch Eingabe der IP-Adresse öffnen: http://<ip-adresse> Hinweis: Führende Nullen bei IP-Adressen dürfen nicht mit eingegeben werden (z.B. statt 192.168.001.011 muss 192.168.1.11 eingegeben werden).
- 3. ID und Password eingeben, jeweils mit "OK" bestätigen
- 4. Der Webserver zeigt die Momentanwertanzeige des Gerätes. In der Funktionsleiste des Webservers "Menü" anklicken.
- 5. Parametrierung starten

#### Vorgehensweise zur direkten Verbindung via Ethernet (Punkt-zu-Punkt-Verbindung):

- 1. PC konfigurieren (Betriebssystemabhängig): z.B. IP Adresse: 192.168.1.1; Subnetmask: 255.255.255.0; Gateway: 192.168.1.1
- 2. Am Gerät DHCP deaktivieren
- 3. Kommunikationseinstellungen am Gerät festlegen: z.B. IP Adresse: 192.168.1.2; Subnetmask: 255.255.255.0; Gateway: 192.168.1.1

<span id="page-27-0"></span>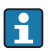

Es wird kein Crossover Kabel benötigt.

Die weitere Parametrierung des Gerätes führen Sie dann anhand der Geräte-Betriebsanleitung durch. Das gesamte Setup-Menü, also alle in der Betriebsanleitung aufgeführten Parameter finden Sie ebenfalls im Webserver vor. Nach Abschluss der Parametrierung "Logout" im Webserver betätigen.

## **HINWEIS**

#### Undefiniertes Schalten von Ausgängen und Relais

‣ Während der Parametrierung mittels Webserver kann das Gerät undefinierte Zustände annehmen! Dies kann das undefinierte Schalten von Ausgängen und Relais zur Folge haben.

### 9.4.4 Setup via Konfigurationssoftware (im Lieferumfang)

Für die Konfiguration des Gerätes über die Konfigurationssoftware verbinden Sie das Gerät über USB bzw. Ethernet mit Ihrem PC.

#### Verbindungsaufbau und Setup

Zu Einzelheiten: Betriebsanleitungen auf der mitgelieferten DVD der Konfigurationssoftware

Die weitere Parametrierung des Gerätes führen Sie dann anhand der Geräte-Betriebsanleitung durch. Das gesamte Setup-Menü, also alle in der Betriebsanleitung aufgeführten Parameter finden Sie ebenfalls in der Konfigurationssoftware vor.

## **HINWEIS**

#### Undefiniertes Schalten von Ausgängen und Relais

‣ Während der Parametrierung mittels der Konfigurationssoftware kann das Gerät undefinierte Zustände annehmen! Dies kann das undefinierte Schalten von Ausgängen und Relais zur Folge haben.

# 9.5 Erweiterte Einstellungen (Menü Experte)

Durch Drücken des Navigators während des Betriebs rufen Sie das Hauptmenü auf. Durch Drehen des Navigators navigieren Sie zum Menü "Experte". Drücken Sie den Navigator, um das Menü zu öffnen.

Das Expertenmenü ist durch den Code "0000" geschützt. Ist ein Freigabecode unter "Setup -> Erweitertes Setup -> System -> Sicherheit -> Geschützt durch -> Freigabecode" eingerichtet, muss dieser hier eingegeben werden.

Im Menü "Experte" finden Sie alle Einstellungen zum Gerät:

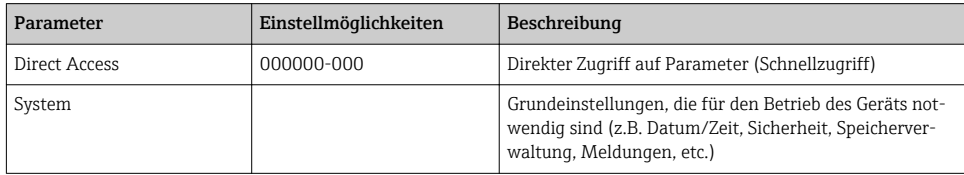

<span id="page-28-0"></span>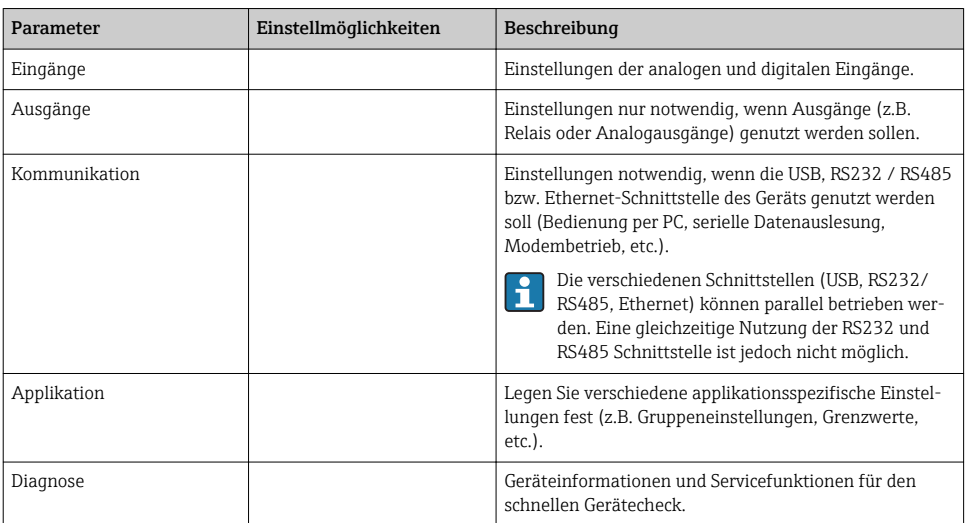

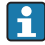

Eine ausführliche Übersicht sämtlicher Bedienparameter finden Sie im Anhang am Ende der Betriebsanleitung.

## 9.6 Einstellungen vor unerlaubtem Zugriff schützen

Um das Setup vor unbefugtem Zugriff zu schützen, sollte nach Fertigstellung der Parametrierung das Setup mit einem Freigabecode oder über einen Steuereingang geschützt werden. Um Parameter abzuändern, muss zuerst der richtige Code eingegeben bzw. die Sperrung über den Steuereingang aufgehoben werden.

Setup-Sperre über Steuereingang: Die Einstellungen zum Steuereingang finden Sie im Hauptmenü unter "Setup -> Erweitertes Setup -> Eingänge -> Digitaleingänge -> Digitaleingang X -> Funktion: Steuereingang; Wirkung: Setup sperren".

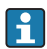

Vorzugsweise das Setup durch einen Steuereingang sperren.

Freigabecode einrichten: Die Einstellungen zum Freigabecode finden Sie im Hauptmenü unter "Setup -> Erweitertes Setup -> System -> Sicherheit -> Geschützt durch -> Freigabecode". Werkseinstellung: "frei zugänglich", d. h. Änderung sind jederzeit möglich.

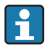

Code notieren und für Unbefugte unzugänglich aufbewahren.